### buyorsell.ru

## **Инструкция**

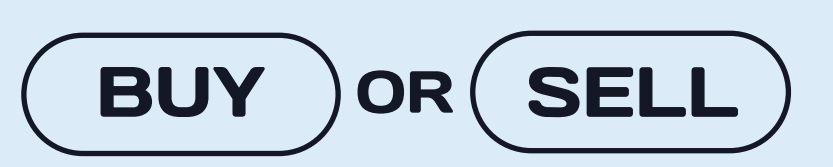

*по установке* 

### *ИИ - помощника*

### для терминала MT5

### *Установка помощника не требует специальных навыков, все что Вам необходимо – это выполнить описанную последовательность действий.*

Для корректной работы необходимо правильно расположить *обе части.*

*ИИ-помощник для терминала MT5 состоит из 2 частей. Непосредственно файл робота и файл-ключ.*

*ИИ-помощник имеет ограниченный доступ.*

*Ограничение доступа происходит по времени (на оплаченный период) и по торговому счету (привязка торгового счета).*

 *Данную информацию содержит файл-ключ, который создается на сайте, в разделе «Генерация ключей».*

## *Краткий лист установки ИИ-помощника*

### *чуть дальше все шаги расписаны подробно*

### **Тут вы можете прочитать краткий перечень шагов по установке, далее они расписаны подробно**

**1.** *Скачать выбранного ИИ-помощника.*

**2.** *Разместить ИИ-помощник в папку MyExperts, в папке Experts торгового терминала МТ5.*

**3.** *Разместить файл-ключ, созданный на сайте в папку Files торгового терминала МТ5 (файл размещается один, он будет доступен для всех ИИ – помощников)*

**4.** *Обновить каталог Советников.* 

**5.** *Запустить ИИ-помощника на интересующем вас инструменте.*

**6.** *В настройках задать параметры.*

**7.** *Проверить что Алготорговля разрешена как для помощника, так и для терминала.*

.

# *Скачать выбранного* **1** *ИИ-помощника*

**1.** *Для того что бы скачать ИИ-помощника необходимо авторизоваться в ЛИЧНОМ КАБИНЕТЕ*

**2.** *Перейти в раздел скачать помощника.*

**3.** *Нажать кнопку скачать.*

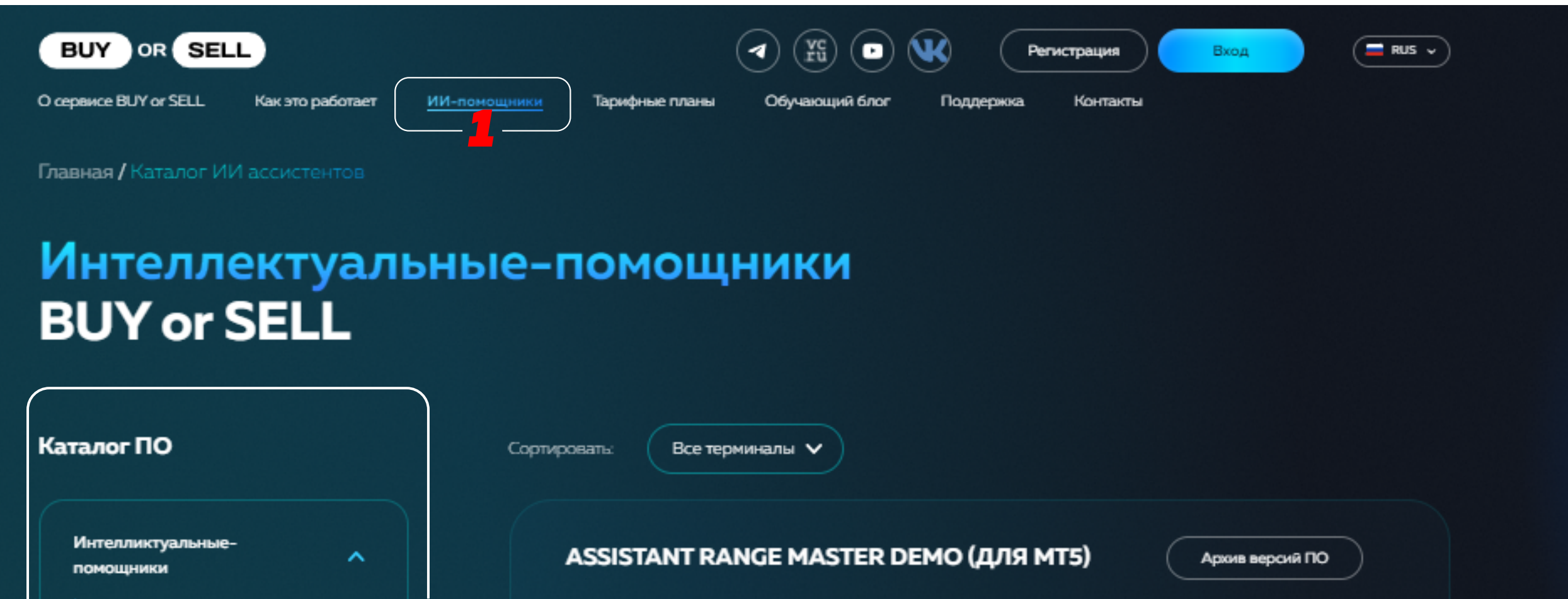

- Assistant Range Master DEMO
- Assistant Range Master
- > Assistant Target Worker
- Assistant WTC Wizard
- Assistant Volatility Trimmer

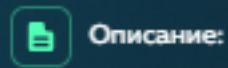

*2*

**©** Технологии:

ИИ-помощник Range Master DEMO - Особенность этой версии в том что сна полностью бесплатна. Торгуйте один инструмент без ограничений. Функция Ai-chek не активна в Demo версии помощника. Просто скачайте и запустите! Никаких дополнительных действий не трабуется RANGE MASTER не трабует точного сигнала. для входа в рынок, помогает торговать «диапазоны». Предполагает широкий диапазон набора позиции и ширский диапазон разгрузки позиции. Больше подходит для флатовой торговли.

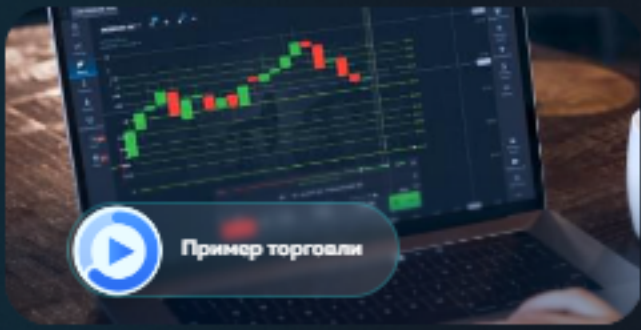

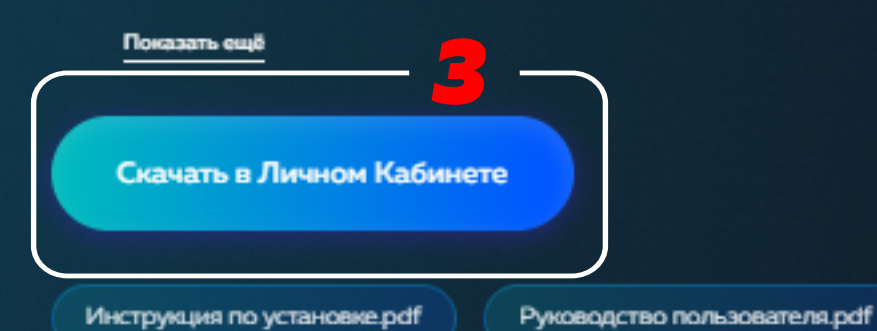

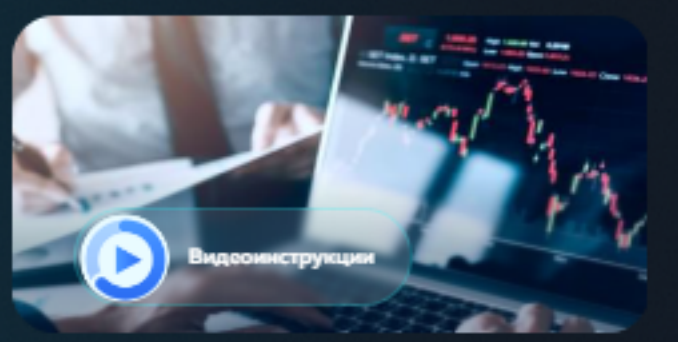

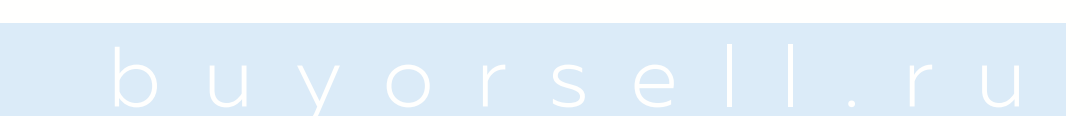

### контроля за риском SRC ← Life position control - Технология контроля позиции LPC **← Fixing the risk profile - Система фиксации риск** профиля FRP

← Strong risk control - Технология строгого

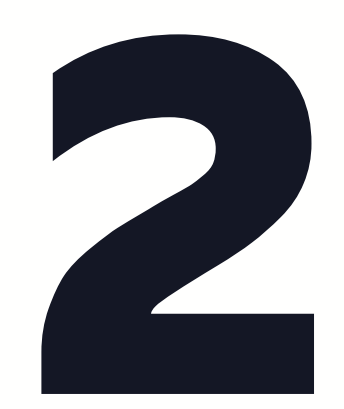

# *Разместить ИИ-помощника*

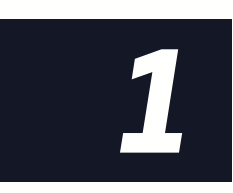

Открыть терминал MT5 выбранного вами брокера. Выбирать вкладку *Файл-> Открыть каталог данных*

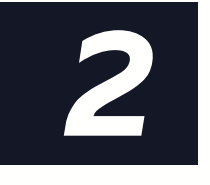

В открывшемся окне перейти в папку *MQL5*

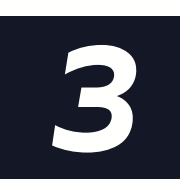

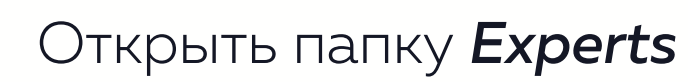

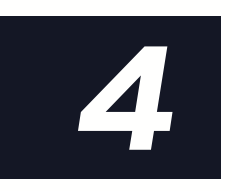

В папке *Experts* правой кнопкой мыши *создать папку MyExperts*, если данная папка отсутсвует. И перейти в неё.

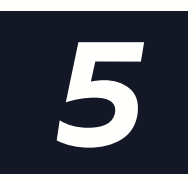

В папку *MyExperts* поместить файл ИИ-помошника

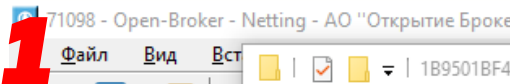

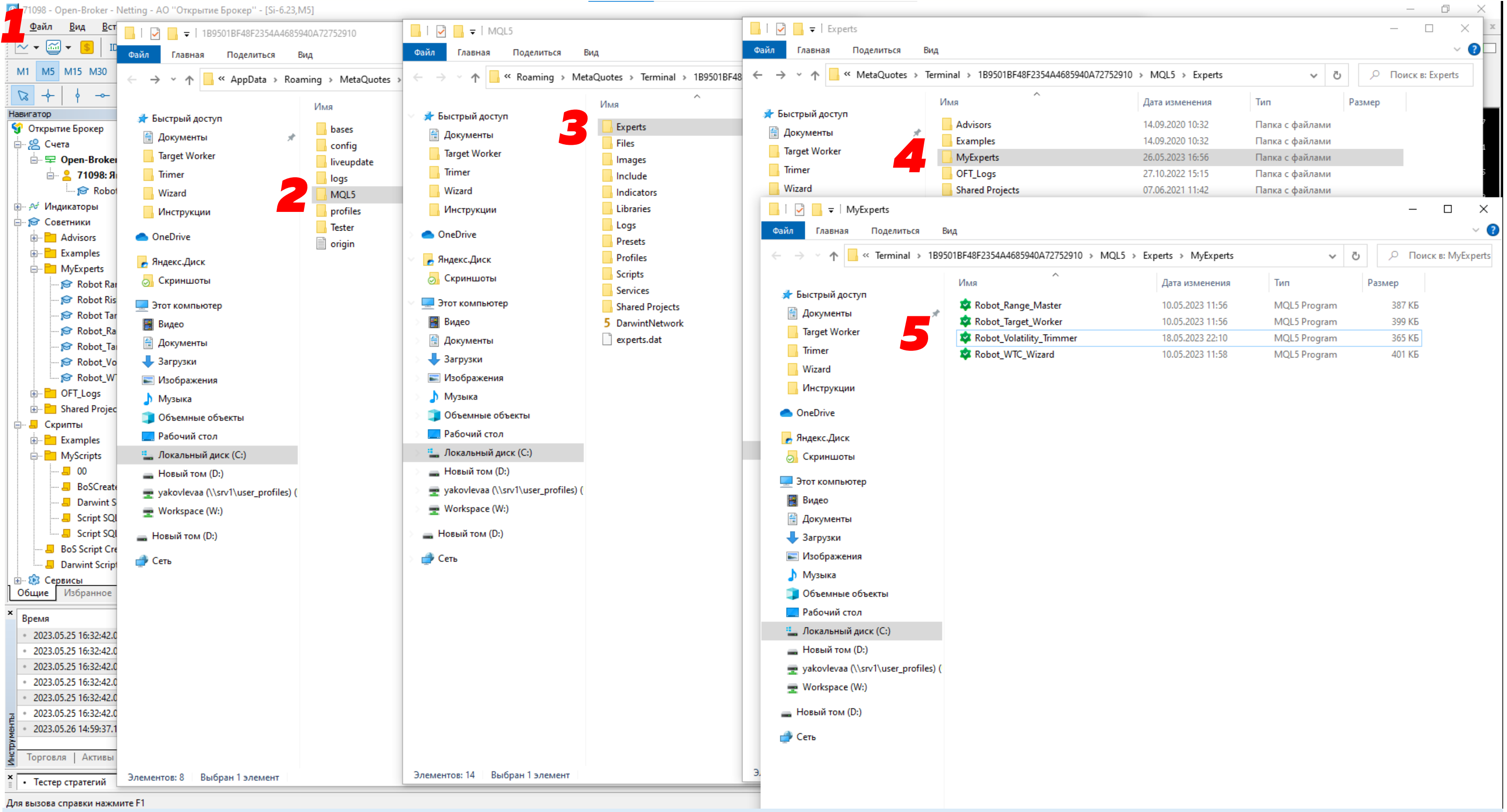

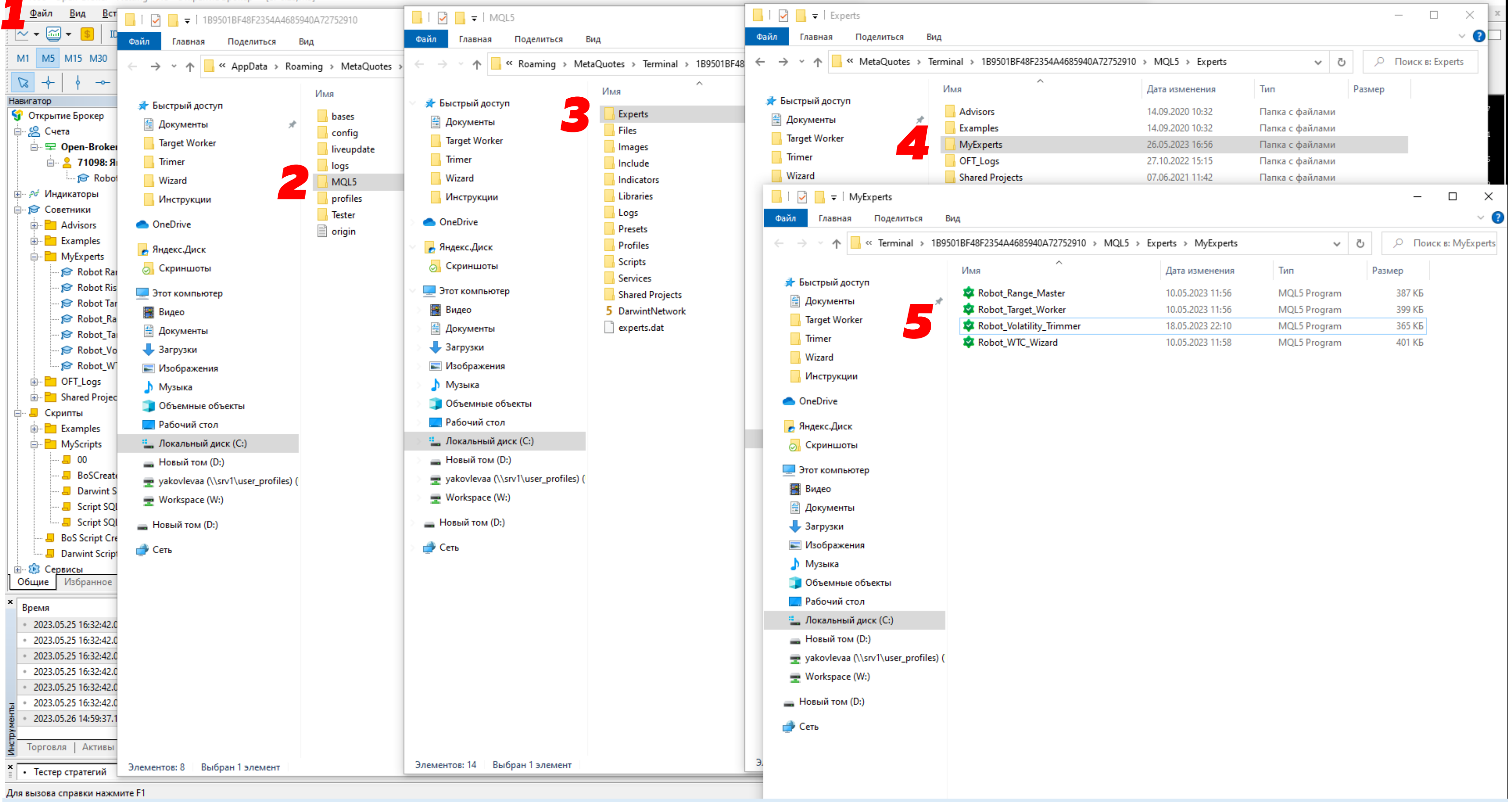

# **3** *Разместить файл-ключ*

**1.** *Зайти в Личный кабинет и выбрать соответствующий раздел – «Управление тарифами».*

**2.** *Выбрать торговый счет из списка. Если у вас нет привязанных торговых счетов необходимо ввести его.* 

*Будьте внимательны! Привязка торгового счета происходит 1 раз. Если Ваш тариф содержит несколько тор-*

*говых счетов, Вы можете вводить и запоминать их по мере необходимости.*

*Номер торгового счета — это ваш логин в Mt5.* 

- **3.** *Нажать кнопку «Скачать ключ»*
- **4.** *Скачанный файл необходимо разместить в папку Files вашего торгового терминала. Файл размещается*

*один, он будет доступен для всех ИИ – помощников.*

**5.** *Для защиты Вашей торговли настройки файла нельзя менять.* 

*При изменении любого параметра в файле, помощник не будет работать.* 

**6.** *Открыть терминал MT5 выбранного вами брокера.*

**7.** *Выбирать вкладку Файл-> Открыть каталог данных*

**8.** *В открывшемся окне перейти в папку MQL5, затем в папку FIles.* 

### **9.** *В папку FIles поместить файл-ключ.*

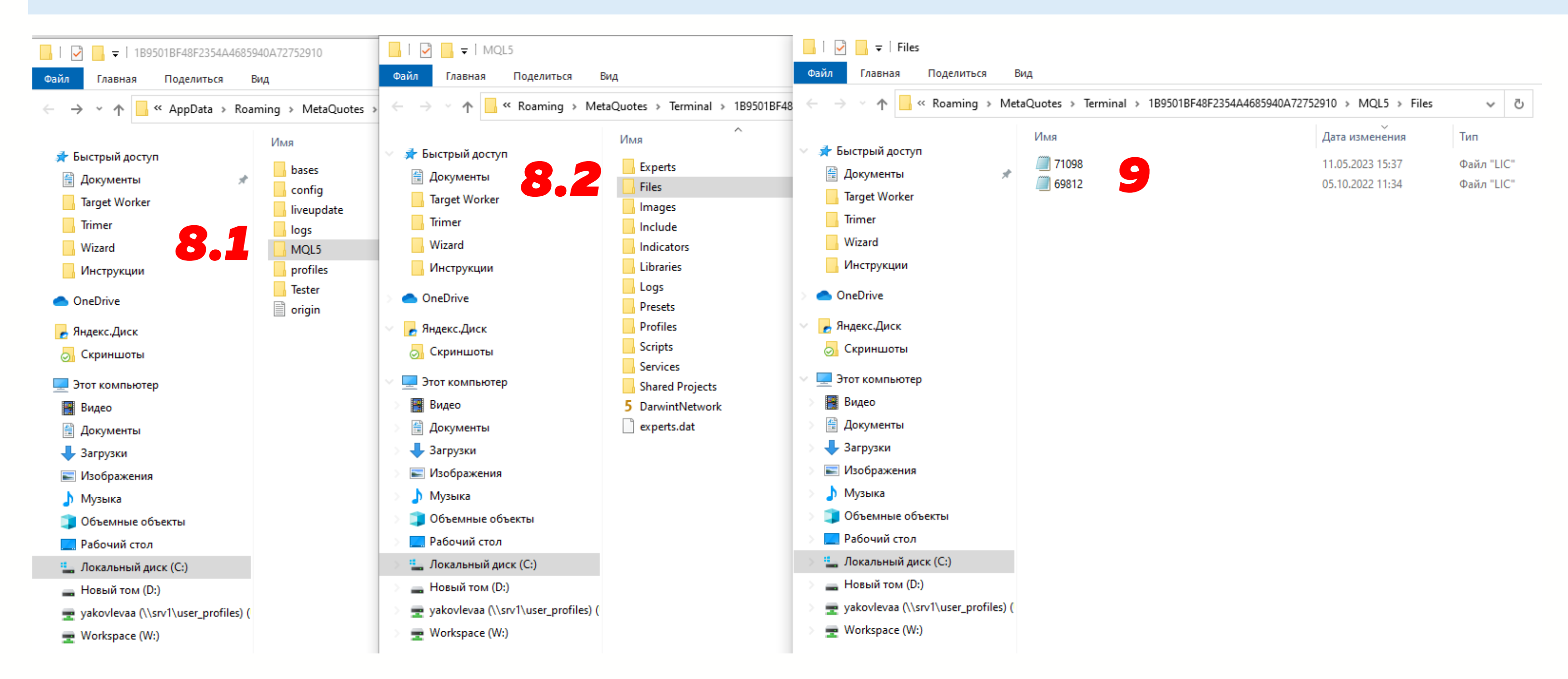

# **4** *Обновить каталог ИИ - помощни ков*

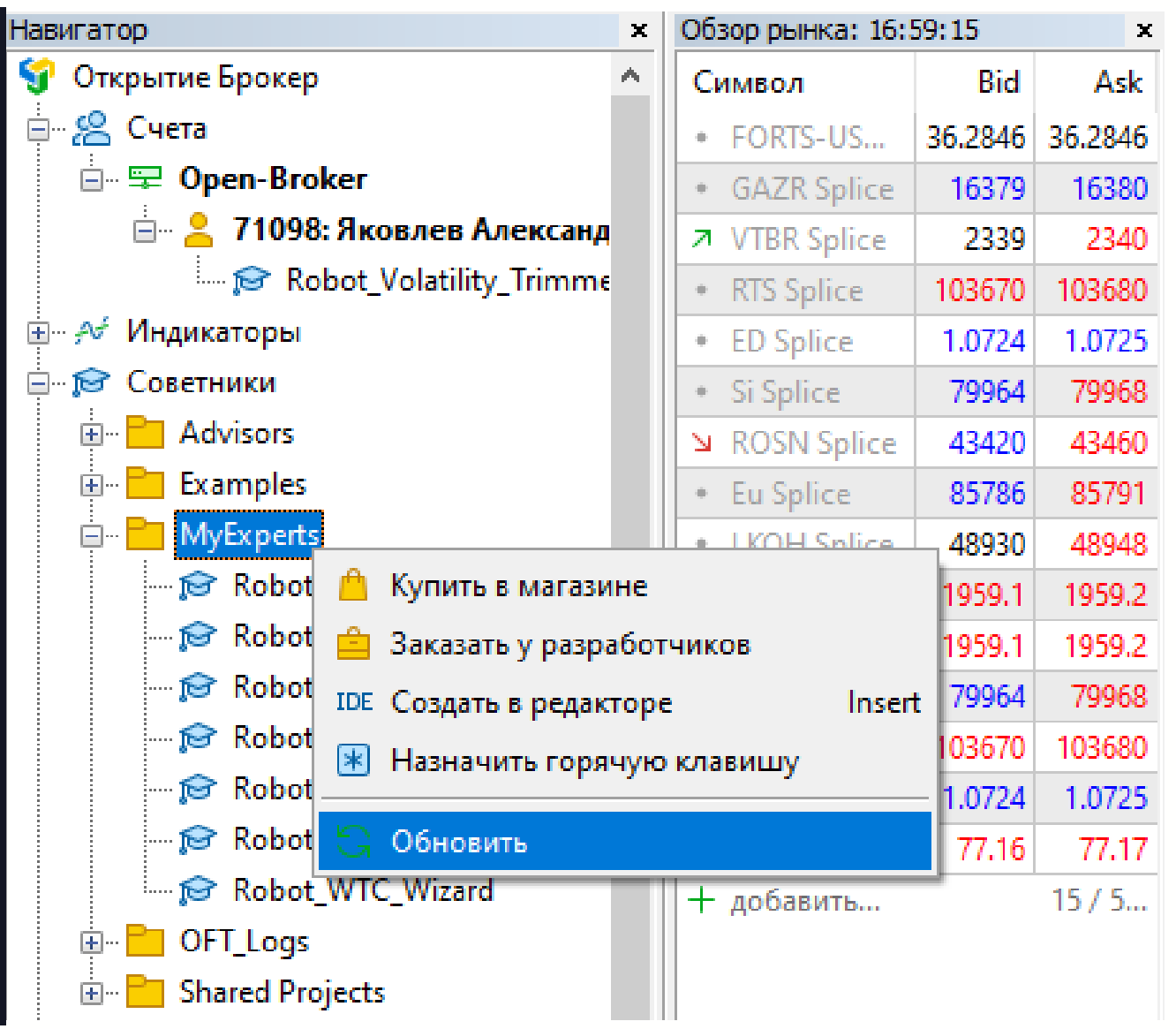

# **5** *Запустить ИИ - помощника*

**1.** *Кликнуть в окне Навигатор*

*правой кнопкой мыши в выпадающем меню выбирать «Обновить».* 

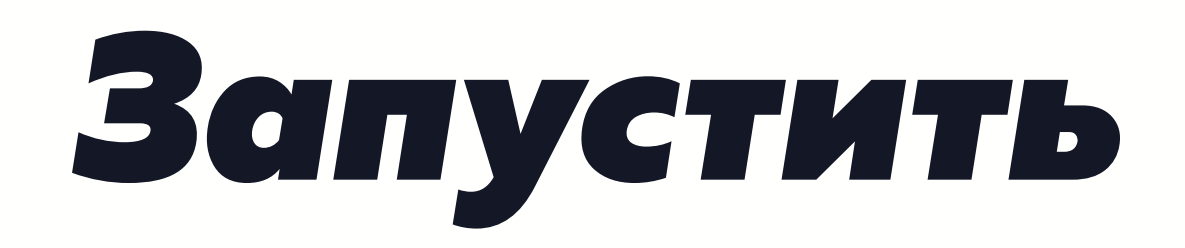

**1.** *Найти нужный помощник в группе "Советники" и папке MyExperts.*

**2.** *Перенести выбранный файл на открытую страницу выбранного инструмента.*

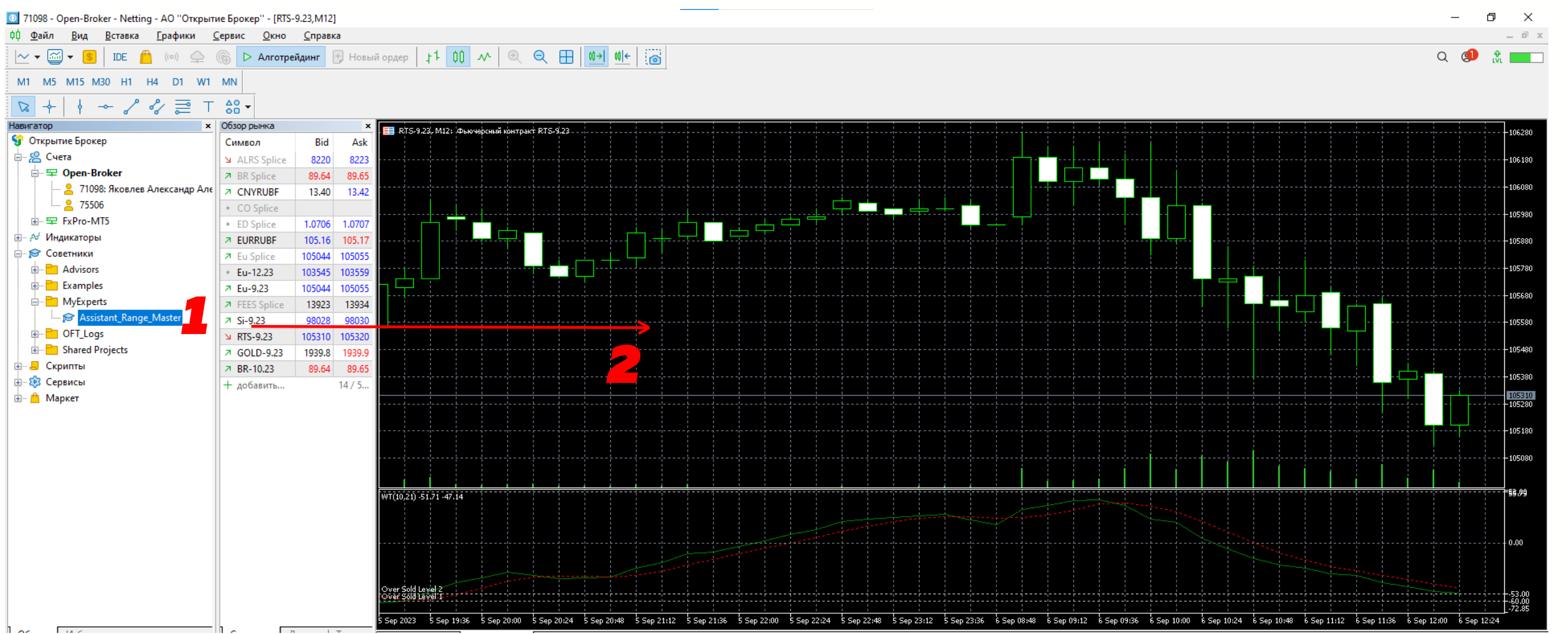

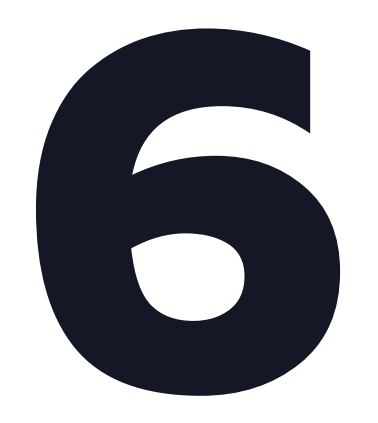

# **6** *Задать настройки ИИ - помощника*

### *1 Поставить флажки в настройках «разрешить алготорговлю».*

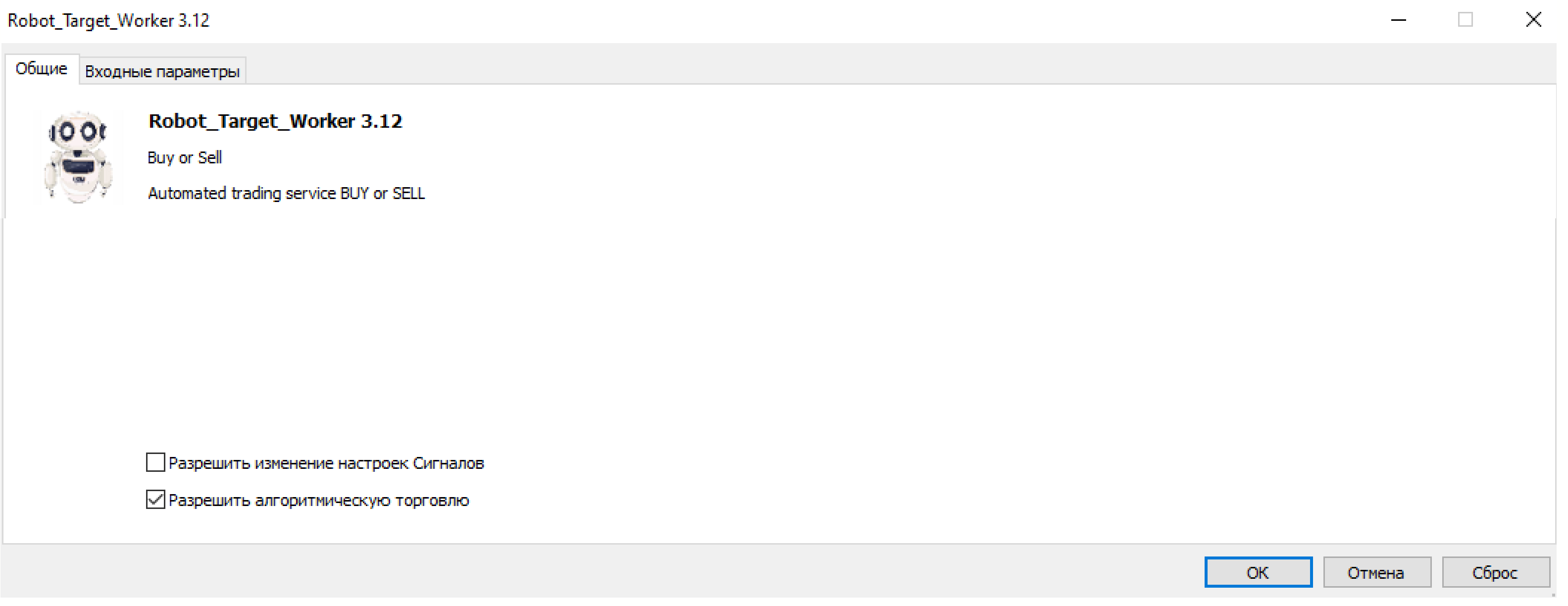

*2 Во вкладке настроек задать настройки торговли.* 

*Подробнее почитать о параметрах можно в инструкции соответствующего ИИ-помощника.*

### Assistant\_Range\_Master 3.17

Общие Входные параметры

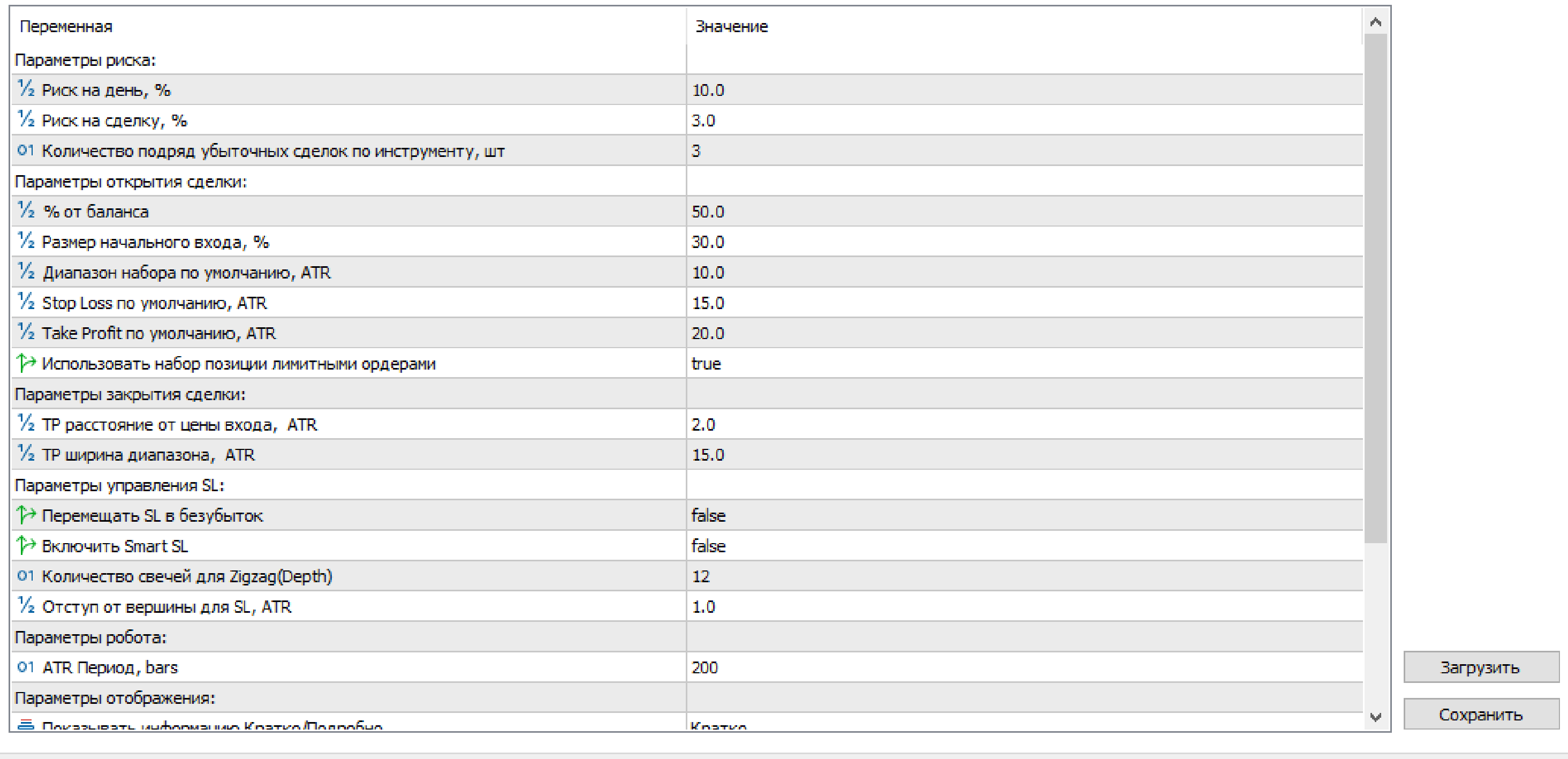

OK Отмена

Сброс

 $\Box$  $\times$  $\qquad \qquad -$ 

## **7** *Проверить что алготорговля разрешена*

**1.** *Проверить, что в терминале активирован режим алготорговли. При необходимости активируйте его в панели инструментов*

**2.** *Так же проверить что алготорговля разрешена для ИИ-помощника*

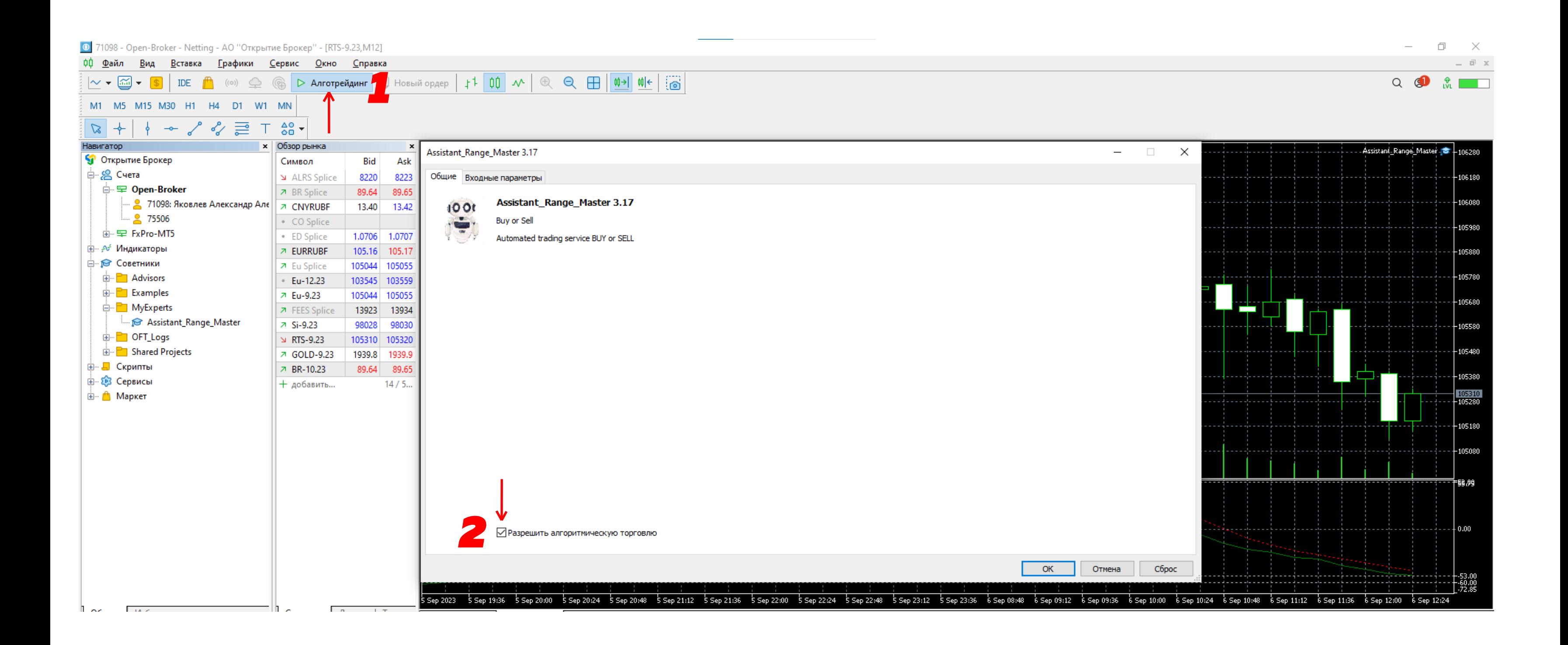

### *Профитных сделок*

### *с ИИ - помощниками*

# BUY or SELL!

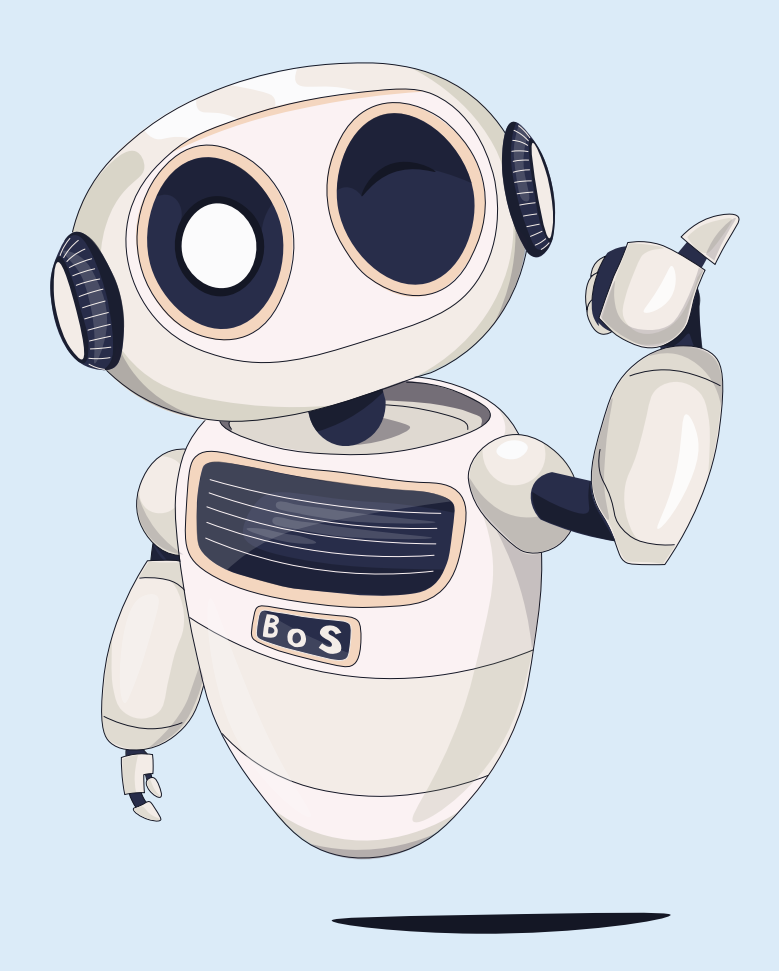

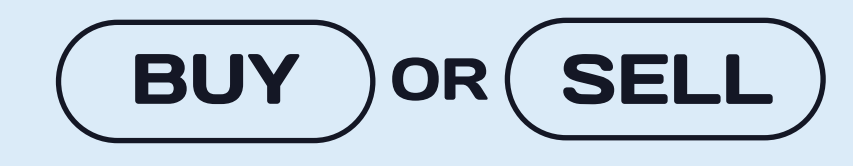